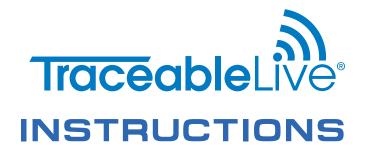

## Download the TraceableLIVE app via

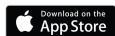

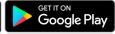

## **QUICK NAVIGATION**

| Add a Device                   | 3    |
|--------------------------------|------|
| View Device Data               | 4    |
| Edit Device Settings           | 6, 8 |
| Switch Unit Fahrenheit/Celsius | 9    |
| Remove/Inactivate a Device     |      |
| Set High/Low Alarm             | 6    |
| Edit Logging Interval          |      |
| Add/Edit/Remove a Location     | 7-8  |
| Add/Edit/Remove a User         | 8    |
| Change billing information     |      |
| Generate a Data report         |      |
| TraceableGO Bluetooth®         |      |

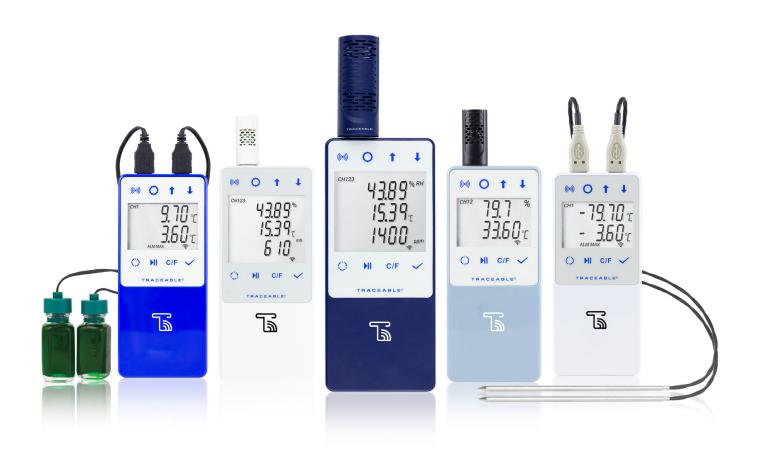

## TraceableLIVE Subscription Plan

## **FREE**

E-mail and push alarms

1 user only

1 month data storage

Up to 3 devices

#### **Prepaid Subscription Packages**

| Description                                | Item number |
|--------------------------------------------|-------------|
| 1 year Standard TraceableLIVE Subscription | ML-63003-36 |
| 2 year Standard TraceableLIVE Subscription | ML-63003-37 |
| 1 year Premium TraceableLIVE Subscription  | ML-63003-38 |
| 2 year Premium TraceableLIVE Subscription  | ML-63003-39 |

## **Standard**

\$100 \$200 1 Year/Device 2 Years/Device

E-mail and push alarms

Apple Watch compatibility

Optional SMS text notifications\*

Unlimited users, data storage

Unlimited devices

Monthly subscription available \$8.99/Device on traceablelive.com

## **Premium**

\$165 \$330

1 Year/Device 2 Years/Device

Voice call, e-mail and push alarms

SMS text notifications included

Apple Watch compatibility

Unlimited users, data storage

Unlimited devices

21 CFR Part 11 compliance\*\*

Monthly subscription available \$14.99/Device on traceablelive.com

Monthly subscription available Standard \$8.99/Device; Premium \$14.99/Device on traceablelive.com \*SMS Text notifications add \$2+/month/device (credit card only).

<sup>\*\*</sup>Meets 21 CFR Part 11 North American Compliance and Annex 11 for Europe.

## **OVERVIEW & ACCOUNT SET UP**

#### MAIN SCREEN INTERFACE OVERVIEW (MOBILE)

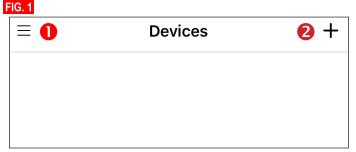

#### MAIN MENU DESCRIPTION (MOBILE ONLY)

- 1. Menu button, to view, see Fig. 2.
- 2. To add a new device, Fig. 3 (mobile) or Fig. 12 (web).

#### FIG. 2

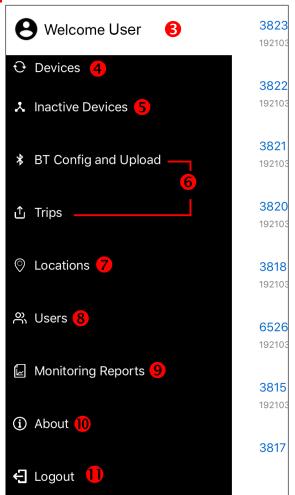

- 3. Username.
- 4. View all active devices.
- 5. See which devices in account are not active.
- 6. Functions for Bluetooth units, see TraceableGO section, page 12
- 7. View locations associated with account, see Locations, page 6.
- 8. View users associated with your account, see Users, page 8-9.
- 9. Monitoring Reports, see Reports, page 10-11.
- 10. View app version information.
- 11. Logout, tap to sign out of the app.

#### **NEW ACCOUNT SETUP**

- 1. Visit www.traceablelive.com. Click "New Account" button.
- 2. Enter account information. Any fields with an (\*) are required fields and must be completed to proceed.
- 3. Click "Register" button.
- 4. Create or log in to account.

#### **SYMBOLS**

- Percentage WiFi signal strength
- Low battery
- High alarm
- Low alarm
- Alarm acknowledgment
- Lost connectivity
- Connectivity restored
- Disconnected or damaged probe
- Settings changed
- Event comment button filled
- ☑ Device check event

#### **ADD A DEVICE (MOBILE)**

#### FIG. 3

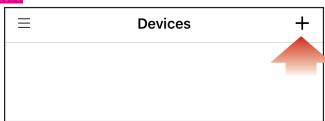

- 1. Tap the "+" icon to add a device from Devices page.
- 2. Press QR code icon.
- 3. Permission must be given to TraceableLIVE app to access your mobile device's camera.
- 4. Using your mobile device's camera, scan QR code on back of unit (see right).
- 5. App will automatically fill in device information.
- 6. Tap add device.

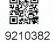

## ADD A DEVICE VIEW DEVICE DATA

#### ALARM SETTINGS/LOGGING INTERVAL

#### FIG. 4

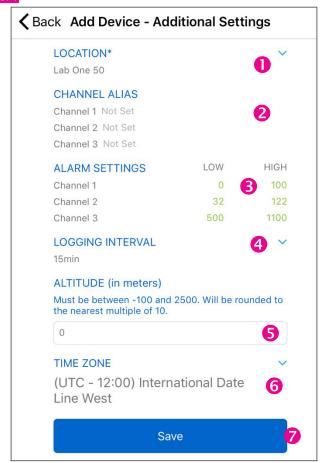

- 1. Select location(s) from dropdown menu.
- 2. Channel Alias, each sensor may be labeled.
- 3. Alarm Settings, tap on each value to set High and Low alarms.
- 4. Set Logging Interval from dropdown menu.
- 5. When applicable, set Altitude.
- 6. Select time zone.
- 7. Tap Save to save settings.

#### **VIEWING DEVICES (MOBILE)**

#### FIG. 5

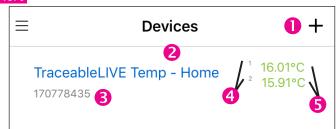

#### TAP ON MENU ICON, SEE FIG. 2, THEN TAP ON DEVICES.

- 1. Tap to add more devices.
- 2. Device Name (tap to view device see Fig. 5-9).
- 3. Device Serial Number
- 4. Device Channels
- 5. Current device readings (green indicates readings are within alarm parameters; red indicates an alarm condition).

#### TO DEACTIVATE A DEVICE

- 1. On main screen, tap on devices.
- 2. Select Device to be deactivated.
- 3. Tap on Settings, see Fig. 6, #11.
- 4. Tap Edit button.
- 5. Tap Deactivate, and confirm you wish to make that change.

**Note:** Deactivated devices will be moved to Inactive Device menu and you will not be charged for device any longer if you have a Basic or Premium subscription. Deactivated devices cannot post new data.

#### TO REACTIVATE A DEVICE

- 1. Tap on Inactive Devices.
- 2. Select Device to be reactivated.
- 3. Tap on Settings, see Fig. 6, #11.
- Tap Activate button.

**Note:** Reactivated devices will be moved to Device menu and you will be charged if you have a Basic or Premium subscription.

#### **VIEWING DEVICE DATA (MOBILE)**

Start by tapping on a device from device list, under Devices menu, select the channel you wish to view, see Fig. 6, #2.

#### FIG. 6 GRAPH VIEW

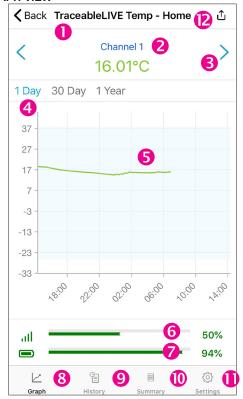

- 1. Device name.
- 2. Indicates current channel readings (green indicates readings are within alarm parameters; red indicates an alarm condition).
- 3. Tap to scroll through a device's channels. If "- °" appears, probe has been disconnected or damaged, or is out of range.
- Unit of time. Tap time period (on mobile) or click (web) to select period to view. When time is blue; it is selected, when gray, it is not selected.
- 5. Graph illustrating data readings over time.
- 6. WiFi signal strength.

## **VIEW DEVICE DATA -MOBILE (continued)**

- 7. Battery status.
- 8. Graph Panel View.
- 9. History Panel View, see Fig. 6, #9.
- 10. Summary Panel View, see Fig. 6, #10.
- 11. Settings Panel View, see Fig. 6, #11.
- 12. Generate a Report, see page 10.

#### FIG. 7 HISTORY VIEW

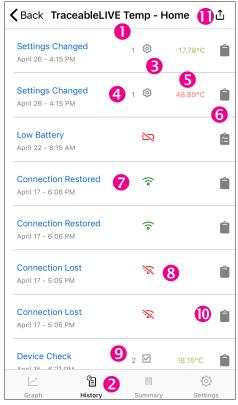

- 1. Device name.
- Indicates Event History interface is being viewed.
- 3. Settings Changed event.
- 4. Indicates which channel an event or setting change occurred.
- 5. Setting change information or alarm threshold information.
- Event Comment button (user may leave a comment about an event).
- 7. Date and time when unit regained connectivity.
- Connection Lost Event.
- Device check event including date/time of check and reading at time of check.
- 10. A solid gray clipboard indicates no comment has been added.
- 11. Reports section; see Reports page 10.

#### FIG. 8 COMMENT INTERFACE

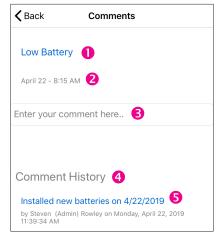

Tap to leave a comment regarding an alarm event, setting change, or connectivity event, see Fig. 7, #10

- 1. Event description.
- 2. Date and time event occurred.
- 3. Comment field. Tap here to start typing comment.
- Comments History—an unlimited about of comments may be left per single event.
- Comment description—Example: an alarm parameter has been changed, the description details when and by whom a setting was changed.

#### FIG. 9 SUMMARY DATA VIEW

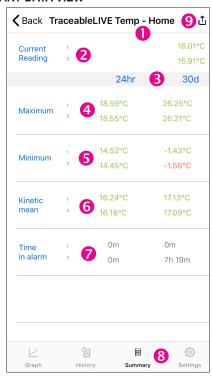

- 1. Device Name.
- Device Channel and corresponding current readings (green indicates readings are within alarm parameters; red indicates an alarm condition).
- 3. Indicates conditions in a 24-hour and 30-day period.
- Maximum readings that have occurred on each channel, within 24 hours and 30 days.

## VIEW DEVICE DATA -MOBILE (continued)

- Minimum readings recorded on each channel within 24 hours and 30 days.
- Kinetic mean data (temperature only) calculated on each channel, within 24 hours & 30 days. Example: Mean kinetic temperature (MKT) is a simplified expression of overall effect of temperature fluctuations during storage of perishable goods.
- Time in alarm indicates time unit was reading outside selected alarm parameters.
- 8. Indicates Summary Data interface is viewed.
- 9. Links to Reports sections, see Reports, page 10.

#### FIG. 10 SETTINGS VIEW

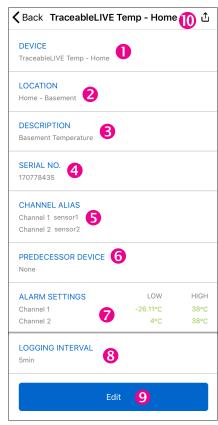

- 1. Device name.
- 2. Device Location.
- 3. Device Description.
- 4. Device serial number.
- 5. Channel Alias, each sensor may be labeled.
- Select a predecessor device to link data from another unit which has become inactive.
- 7. High/Low alarm settings per channel.
- 8. Logging interval. Increments in 5, 10, 15, 30 mins.
- Edit button, use this button to change device name, location, description, alarm settings, logging interval, predecessor device, or altitude. TO CHANGE SELECT EDIT.
  - **Note:** Changing logging interval impacts battery life.
- 10. Links to Reports section, see Reports, page 10.

## **VIEW DEVICE DATA – WEB**

#### **VIEWING DEVICE DATA (WEB)**

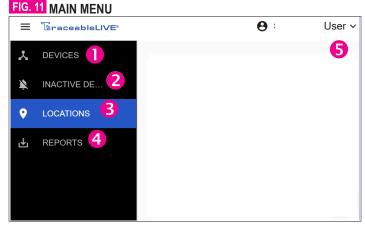

#### **MAIN MENU**

- 1. Devices (to view all active Devices on your account).
- 2. Inactive Devices (to view inactive Devices).
- 3. Locations Menu (to view locations).
- Reports (to view generated reports).
- 5. Click to view Account settings, View your profile, and sign out.

#### FIG. 12 DEVICE MAIN SCREEN (WEB)

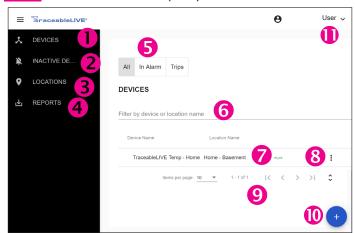

- 1. View current devices.
- 2. View inactive devices.
- View locations associated with your account, see Locations, page 6.
- 4. Create reports.
- Toggle to view devices, either all devices, devices in alarm, or TraceableGO Bluetooth device trips.
- 6. Device filter by location or description.
- 7. Location name and device information.
- 8. Click to edit a device, deactivate a device, or create a report.
- 9. Use to view more devices or enlarge page size.
- 10. Add a device.
- 11. Username, view account settings, profile information, or sign out.

#### IN ALARM FILTER

Use "In Alarm" filter at top of window to view devices currently in alarm.

#### TRIPS

Associated with TraceableGO products, see **Bluetooth**, page 12.

## **DEVICE DATA – WEB (continued)**

#### LOCATIONS

#### FIG. 13 DEVICE DATA (WEB)

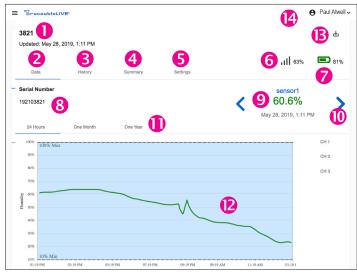

- 1. Device name with time stamp of last update.
- Data; see Fig. 6, #8.
- 3. History; see Fig. 6, #9.
- 4. Summary; see Fig. 6, #10.
- 5. Settings; see Fig. 6, #11.
- 6. WiFi signal strength.
- 7. Battery status.
- 8. Device serial number.
- Indicates channel's current reading (green indicates readings are within alarm parameters; red indicates alarm condition). "- - °" indicates probe is disconnected or damaged.
- 10. Tap to scroll through a device's channels.
- Indicates graph unit of time. Hover over point to view detail information.
- 12. Graph data-visual of data trend in timeline.
- 13. Links to Reports sections, see Reports, page 10.
- 14. Account settings, view your profile, and sign out.

#### TO ADD A DEVICE TO AN ACCOUNT (WEB)

- 1. From menu, Click "Devices".
- 2. Click "+" at bottom of page, Fig. 12, #10.
- 3. Review changes, click "Add Device".

#### FIG. 13A

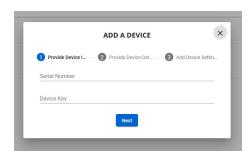

**FOLLOW PROMPTS FOR SETTING UP DEVICE** 

#### FIG. 14 INACTIVE DEVICES

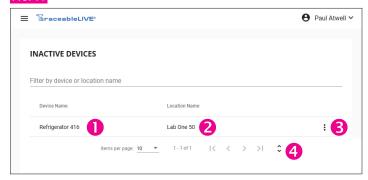

- 1. Inactive device name.
- 2. Location of inactive device.
- 3. Click to reactivate device or download reports.

**Note:** For Basic and Premium accounts – if a device is inactivated, your account will not incur charges for that device until it is reactivated.

4. Tap or click to scroll through multiple devices.

NOTE: DEVICES CANNOT BE DELETED FROM ACCOUNT. TO REMOVE THEM THEY CAN ONLY BE DEACTIVATED.

#### **LOCATIONS**

#### FIG. 15 LOCATIONS MENU

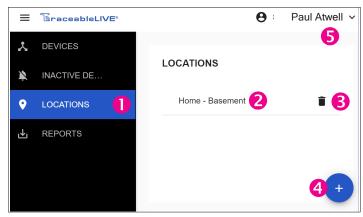

- 1. View locations associated with your account.
- 2. Current locations on your account.
- 3. Tap to delete a location.
- 4. Tap to ADD a new location.
- 5. View account settings, view your profile, or sign out.

#### TO ADD A NEW LOCATION (ADMIN ONLY)

- 1. Select Locations, Fig. 15, #11 (web) or Fig. 2, #7 (mobile).
- 2. Click "+" and complete form.
- 3. Click "Add Location" to complete.

**Note:** An administrator may add a new location at any time from the Location/All Locations menu.

**Note:** After creating a new location, user preferences must be updated to access/view the new location.

#### TO EDIT LOCATION (ADMIN ONLY)

- 1. Click Locations, Fig. 15, #2 (web) or Fig. 2, #7 (mobile).
- 2. Select location you would like to edit from menu.
- 3. Current location information will display.
- 4. Click "Edit" to change the information, make changes.
- 5. Then click Save.

## **EDIT DEVICE SETTINGS/ADMIN & USERS**

**Note:** It may take up to 30 minutes for location change to update across all interfaces.

#### TO REMOVE LOCATION (ADMIN ONLY)

- 1. Click Locations in main menu, Fig. 15, #3 (web), Fig. 2, #7 (mobile).
- 2. Select location you would like to delete from menu.
- 3. Click "Trash bin icon" to remove.
- 4. Follow prompt, if you are sure, click ok.

#### TO EDIT DEVICE SETTINGS

- 1. Click Devices in main menu.
- 2. Select device to be edited.
- 3. Select Settings icon, see Fig. 16, #1.
- 4. Select Edit.
- 5. Make your edits, and select Update, see Fig. 16, #2.

#### FIG. 16 EDIT DEVICE SETTINGS

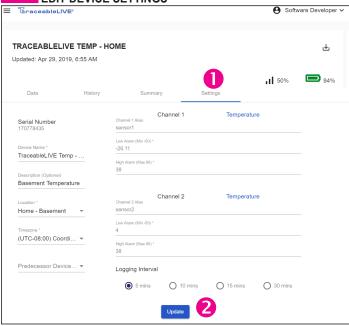

#### **USERS (WEB)**

To Add, View, Edit, or Delete users associated with your account click on User drop down menu.

#### FIG. 17

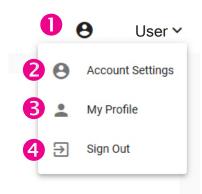

#### **USER DROP DOWN MENU**

- 1. Menu drop down and account name.
- 2. Account Settings, make changes to account including billing, service tier, or company name and more. See **Fig. 17**.

- 3. My Profile lists permissions, name, email, alert type, °F/°C selection, and update your accounts password.
- 4. Sign out of TraceableLIVE.

#### **Admin Permissions:**

- 1. Create, edit or delete locations.
- 2. Create, edit or delete devices.
- 3. Create, edit, or delete users.
- 4. Generate Reports.

#### **User Permissions:**

- 1. View device settings and data.
- 2. Edit personal information, such as e-mail, phone, etc.
- 3. Generate reports.

#### **ACCOUNT DETAILS MENU BUTTON (WEB)**

Use Account Settings view to edit account information.

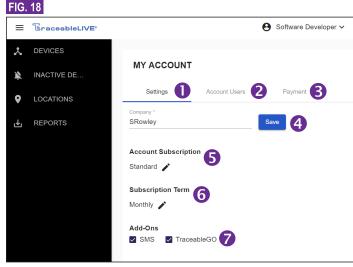

#### **ACCOUNT SETTINGS**

- 1. Account Settings.
- 2. Account Users.
- 3. View or replace payment account information.
- 4. Save Company name.
- 5. Subscription type, see page 2.
- 6. Subscription term, see page 2.
- 7. Add-Ons (additional charges may apply, free for Premium tier).

## **USERS** (continued)

#### FIG. 19 USER ACCOUNT SETTINGS

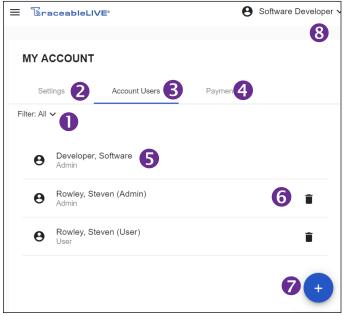

#### **ACCOUNT USERS (ADMIN ONLY)**

- 1. Dropdown filter menu view admin or users.
- 2. View current settings for account.
- 3. View account users listed under account.
- 4. View payment information for account.
- 5. Name of user to edit preferences, permissions.
- 6. Remove user from account.
- 7. Add User
- 8. Current user name and settings.

#### FIG. 20 ADD USERS

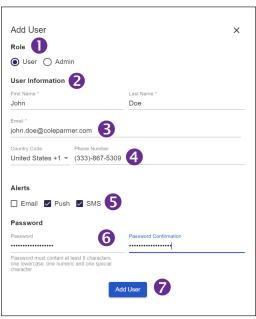

#### **ACCOUNT USER MENU**

- 1. Designated role
- 2. User name
- 3. User email
- 4. User phone number
- 5. Alerts. **Note:** Alert method availability depends on service agreement.

- 6. Change password.
- 7. Add user/update user.

**Note:** Under each user: e-mail, password, phone, locations, desired alert method, and unit of measure, are ALL editable.

#### TO ADD A USER (ADMIN ONLY)

- 1. Select Menu button.
- 2. Click on Admin & Users, Fig. 2, #8.
- 3. Select "+" Fig. 19, #7.
- 4. Enter user settings, then click "Add".

#### TO VIEW USER PROFILE

- 1. Select Menu button.
- 2. Click on Users, Fig. 2, #8.
- 3. Select a User.

#### TO EDIT A USER

- 1. Select Menu button.
- 2. From Users menu, **Fig. 2, #8**. Select a user you wish to edit (admin) or click on your name to edit.
- 3. Click on user to edit, Fig. 19, #5.
- 4. Change desired information.
- 5. Click "Save".

#### TO REMOVE A USER (ADMIN ONLY)

- 1. Select Menu button.
- 2. From Users Panel, Fig. 2, #8. Select user to delete.
- 3. Click trash icon Fig. 19, #5.
- 4. Then click Delete at the bottom of page.

#### TO SWITCH UNIT OF MEASURE

- 1. Select Menu button.
- 2. From Users menu, Fig. 2, #8, click user to edit, Fig. 19, #5.
- 3. Select unit of measure.
- 4. Click "Save."

**Note:** Switching unit of measure on mobile or web, will NOT change unit of measure displayed on device.

## **PAYMENT & REPORTS**

#### FIG. 21 PAYMENT

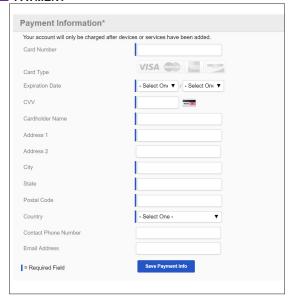

#### TO VIEW PAYMENT INFO (WEB/ADMIN ONLY)

- 1. From main screen, click Menu button, Fig. 1, #1, click on Account Details
- 2. Click on Payment button.
- Last four digits of CC billed, Card holder, and Billing address will be listed.

#### TO CHANGE PAYMENT INFO (WEB/ADMIN ONLY)

- 1. Select Menu button, Fig. 1, #1, click on Account Details.
- 2. Click Payment.
- 3. Click Replace.
- 4. Complete form with new Credit Card info, Fig. 21.

#### FIG. 22 GENERATE REPORTS

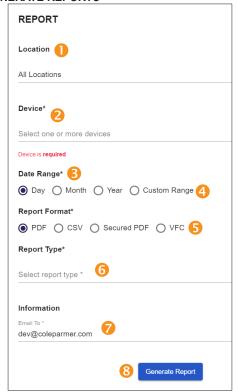

- 1. Location name (select from list of available locations)
- 2. Device name (select from list of devices)
- 3. Date range (time period desired to run report)
- 4. For a custom range, set a start/end date range.
- 5. Report Format, select what file type is desired. Choose from either PDF, CSV, VFC or secured PDF (creates password protected file)
- 6. Drop down menu displaying the four types of data summaries. Click to select; a green check should appear.
- 7. E-mail(s) to which you wish to send report.
- 8. Generate report button.

**Note:** When selecting types of data, select as many or as few report types as you wish. To send reports to multiple e-mail addresses, separate e-mail addresses by semicolon.

#### MONITORING REPORTS

#### TO GENERATE REPORT (MOBILE)

- 1. Option 1: See **Fig. 6, #12**: tap any panel in the Devices section on to get to Reports. Complete form and tap, "Generate Report" **Fig. 22. #8**.
- 2. Option 2: See **Fig. 12**, **#4**, tap on Reports. Complete form and tap, "Generate Report" **Fig. 22**, **#8**.

#### TO GENERATE REPORT (WEB)

- 1. Option 1: Select Menu button, click on Locations. Select device, **Fig. 12**. Then on any of the four device views click on to get to Reports section. Complete form and click on "Send".
- Option 2: Select Menu button, Click on Reports, Fig. 2, #9. Complete form and click on "Send".

## **REPORTS** (continued)

#### FIG. 23 SAMPLE REPORT

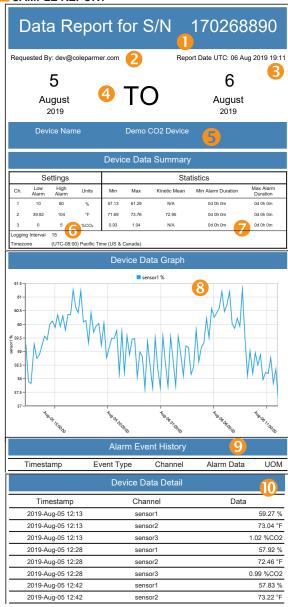

- 1. Report title for serial number of product.
- 2. Report requested by username.
- 3. Date/time of report generation.
- 4. Report date/time range.
- 5. Device description and location information.
- 6. Current device settings.
- 7. Overall summary of device data and statistics.
- 8. Device data graph (shows data in line graph format).
- 9. Alarm event history (shows time/date and duration of every Alarm out and Alarm event).
- 10. Data device detail (shows detailed dated reading information).

## BLUETOOTH DEVICES

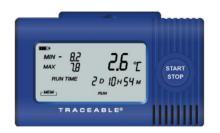

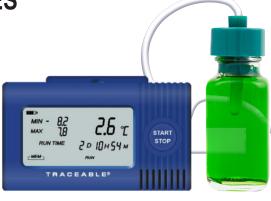

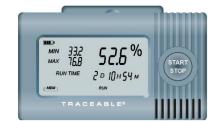

#### ADD A TRACEABLEGO DEVICE TO TRACEABLELIVE ACCOUNT

- Set up TraceableLIVE account at traceablelive.com
- Edit Account settings to include TraceableGO, see Fig. 18, #7.
- Download TraceableLIVE mobile app.

#### FIG. 24 BLUETOOTH MENU OPTIONS

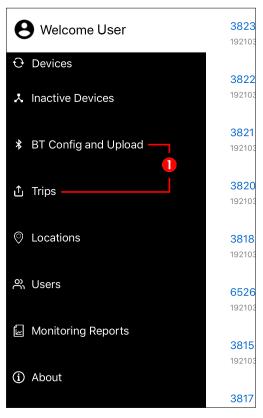

- Tap BT Config and Upload to add a TraceableGO Bluetooth device.
   NOTE: Bluetooth must be enabled on your mobile device.
- 2. On your TraceableGO device, double-tap Start/Stop button to enable the Bluetooth transmitter.
- 3. Any TraceableGO device in range and with their bluetooth transmitter enabled will appear under In Range Devices.

#### FIG. 25

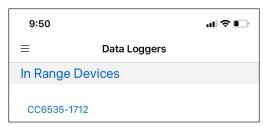

4. Tap on your device to download data or configure device.

# SEE TRACEABLEGO INSTRUCTIONS FOR MORE INFORMATION.